## **لـ"القيمة المضافة" ون غرامات تأخر تقديم اإلقرار اإللكت <sup>ر</sup> ي**

لتعليمات مصلحة الضرائب المصرية التالية: ً<br>أ طبقا

- أن المسجل بالضريبة على [القيمة المضافة](https://www.masrawy.com/news/Tag/582299/%D8%A7%D9%84%D9%82%D9%8A%D9%85%D8%A9-%D8%A7%D9%84%D9%85%D8%B6%D8%A7%D9%81%D8%A9#bodykeywords) الذي لم يلتزم بتقديم الإقرار الإلكتروني الشهري خلال ر ي المواعيد القانونية سيتعرض للغرامة للمرة األوىل سيسدد 500 **جنيه** غرامة، وإذا تخلف مرة ثانية عن تقديم الإقرار سيسدد 2500 جنيه، والمرة الثالثة سيسدد 5000 جنيه، ثم سيتم تصنيفه ضمن العينة عالية المخاطر، وبالتالي تحويله للمكافحة لاتخاذ إجراءات التهرب الضريي.
- وأنه في حالة انقضاء 60 يومًا على انتهاء المواعيد المحددة لسداد الضريبة، وضريبة الجدول دون ر ا ً الإقرار عنها وسدادها، فسيتم إحالة المسجل للمكافحة لاتخاذ إجراءات التهرب الضريي، وفقً ر لأحكام نص المادتين 67، و68 من قانون الضريبة على القيمة المضافة.

للتعليمات الواردة فقد تم ميكنة دورة عمل تحصيل غرامات التأخير ً<br>أ وطبقاً للتعليمات الواردة فقد تم ميكنة دورة عمل تحصيل غرامات التأخير (نموذج التصالح) على النحو التالي:

1. عند تقديم اقرار لفترة ضريبية معينة بعد موعد القانوني تظهر رساله قد تقدمت بإقرارك الضريبي ي بعد إنقضاء الميعاد القانوني وهو ما يمثل مخالفة وفقا لنص المادة 66/1 من قانون الضريبة ر على القيمة المضافة الصادر بالقانون 67 لسنة 2016.

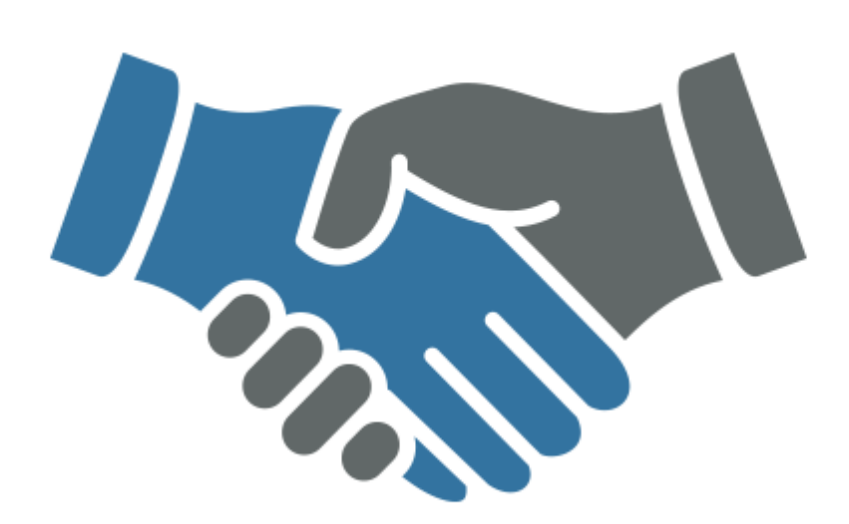

لقد تقدمت بإقرارك الضريبي بعد إنقضاء الميعاد القانوني وهو ما يمثل مخالفة وفقا لنص المادة ١/٦١ من قانون الضريبة على القيمة المضافة الصادر بالقانون ٦٧ لسنة ٢٠١٦ .

فهل تقبل التصالح في هذه المخالفة – وفقًا لنص المادة ٧٢ من القانون المشار اليه – مقابل سداد الضريبة أوضريبة الجدول أو كليهما بحسب الأحوال والضريبة الإضافية وتعويض قدره ...... جنيها ؟؟

علما يأنه :

– لن يتم إعتماد التصالح الا بعد سداد كافة المستحقات المشار إليها .

– في حالة رفض التصالح سيتم إحالة المخالغة إلى النيابة العامة المختصة لإتخاذ الإجراءات الجنائية في مواجهتكم .

أقبل التصالح

لا أقبل التصالح

### **ي حالة )قبول التصالح(: : ف ً أوال**

2. وعند الضغط على (اقبل التصالح) تظهر شاشه

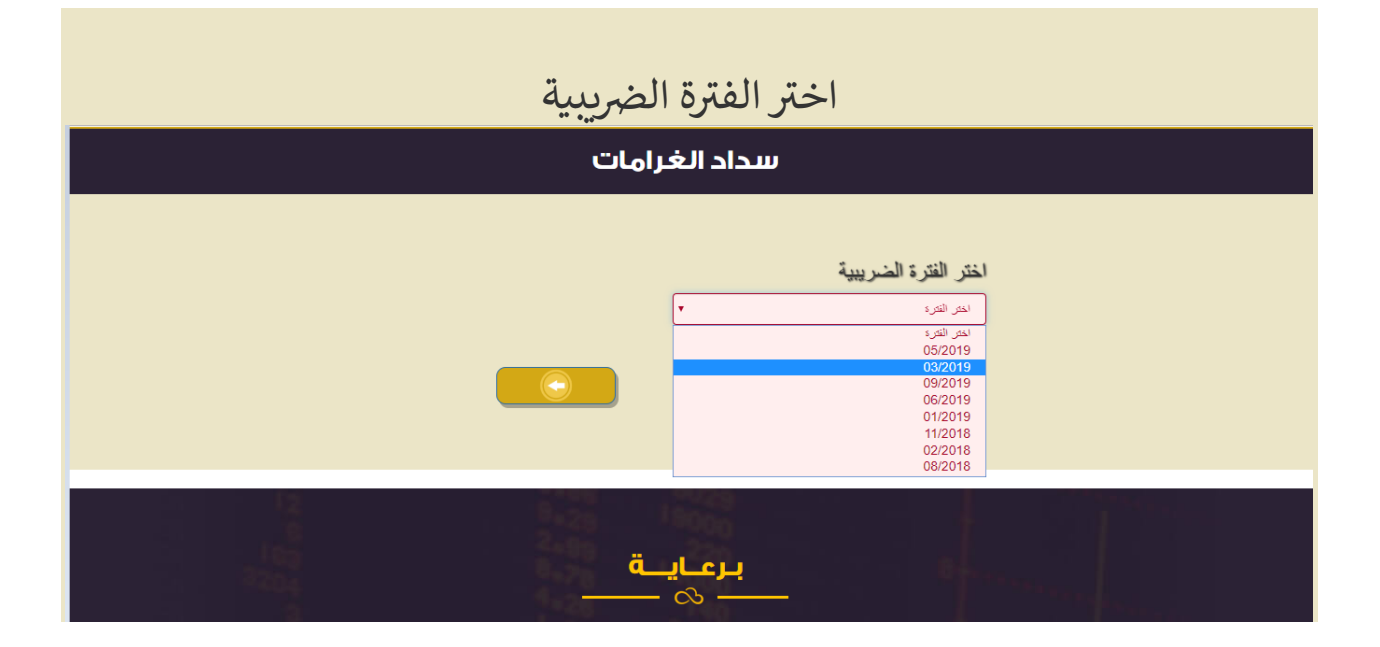

.<br>3. وبعد اختيار الفتره يظهر مبلغ التصالح

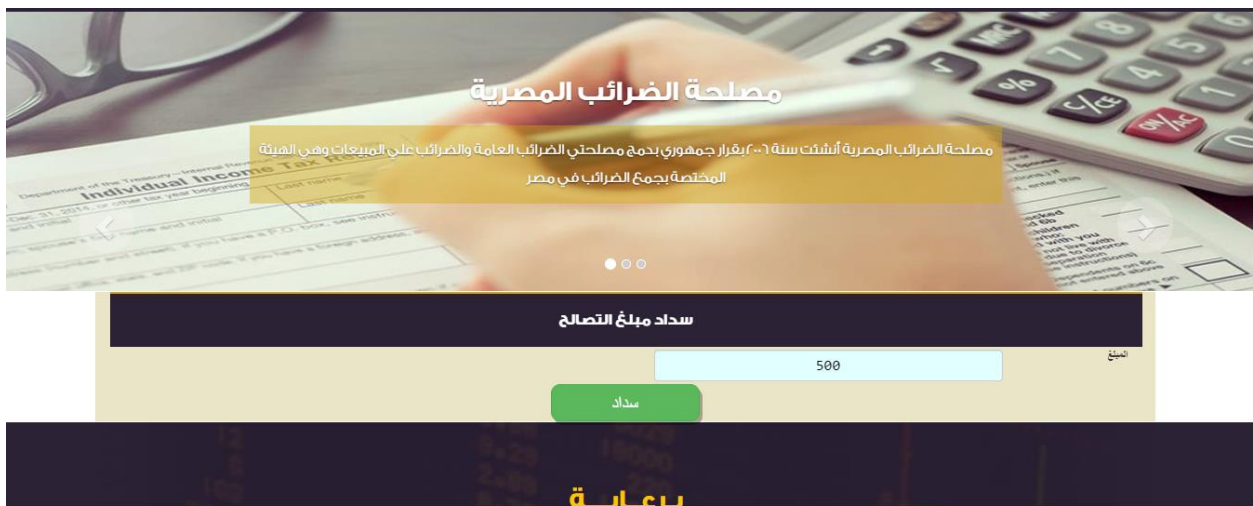

4. وبعد الضغط علي سداد يتم تحويل الممول لصفحه الدفع

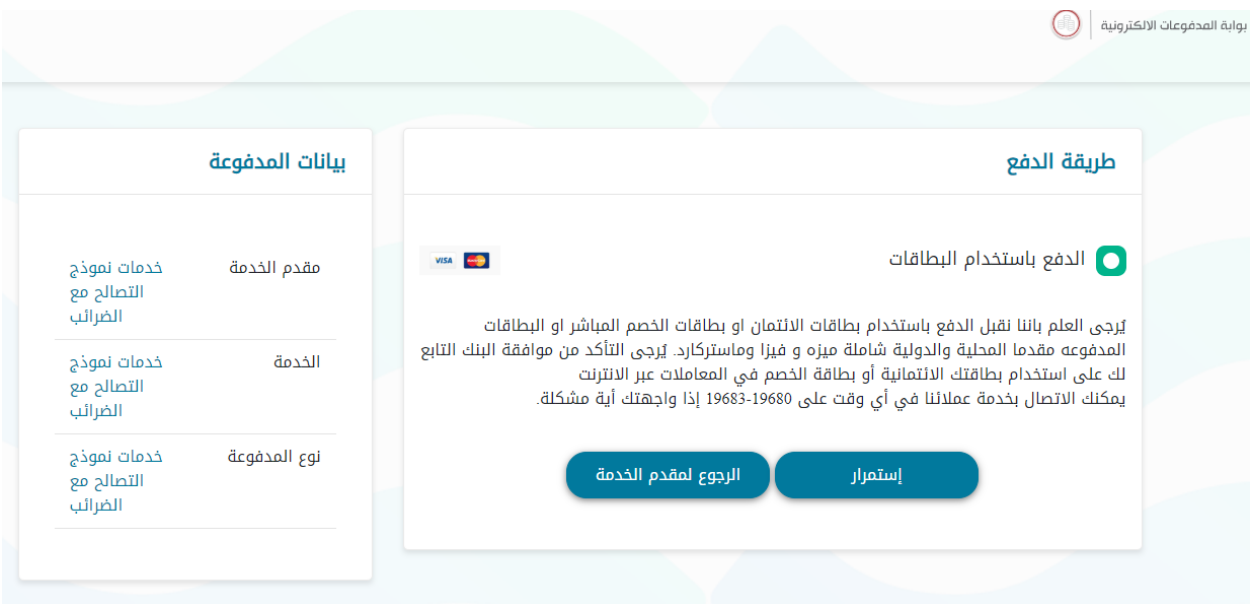

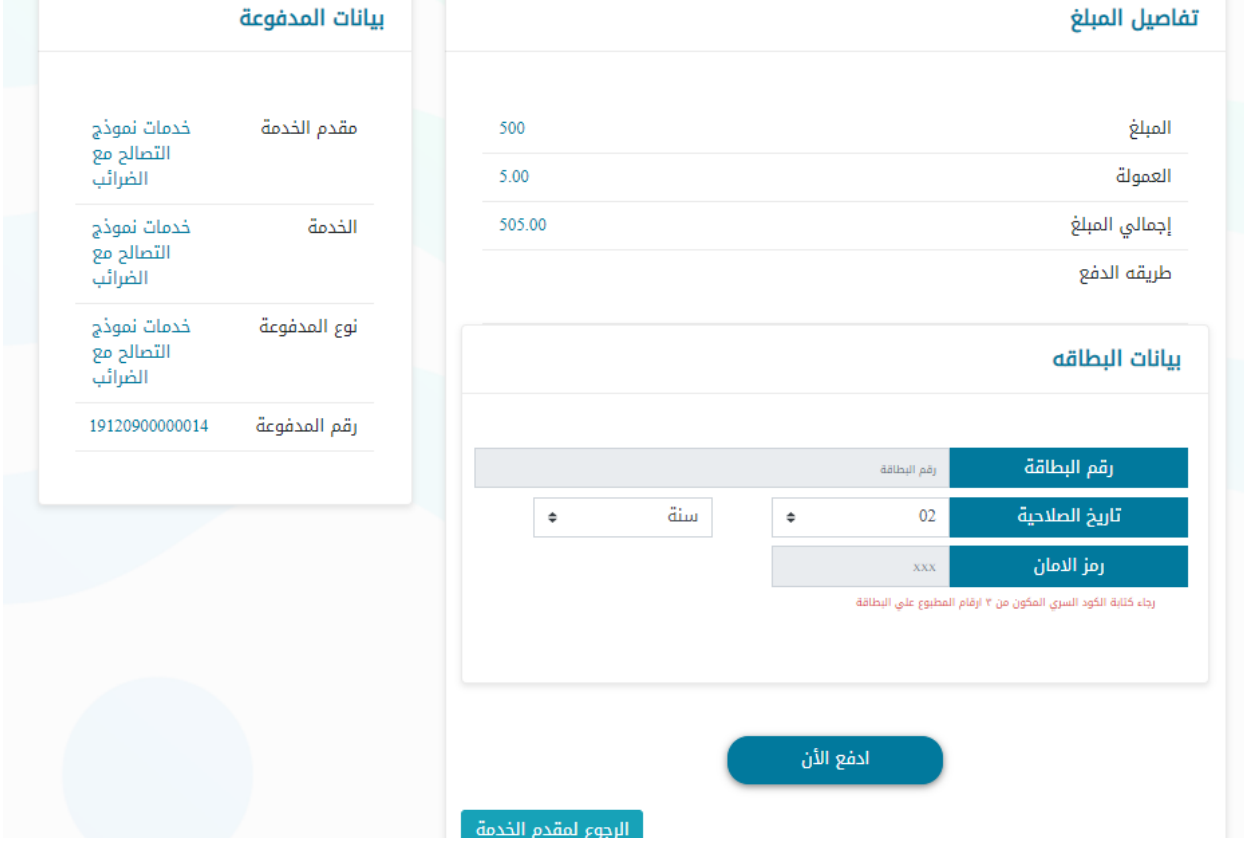

5. اما ان كان الممول لديه اكثر من فتره يريد تسديد الغرامه عنها فيمكنه اختيار (سداد مخالفات ر

### ي القيمة المضافة) من خلال قائمة (خدمات) بالموقع الالكتروني

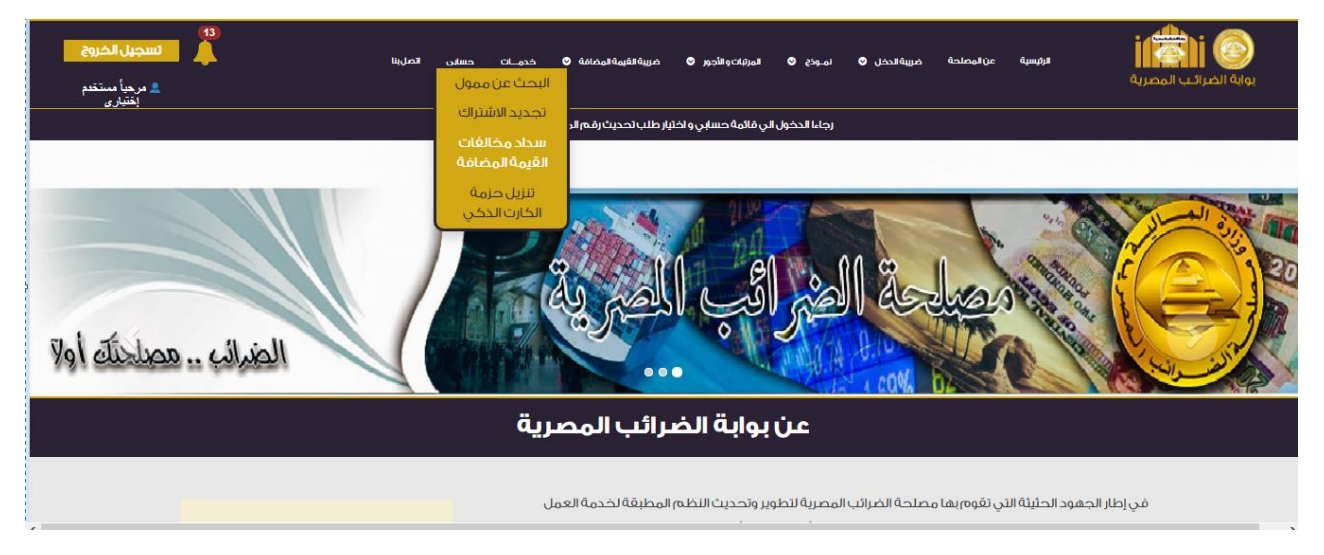

6. ثم اختيار الفترة المراد تسديد الغرامه عنها كما هو مبين أدناه ومن ثم يستكمل الخطوات رقم 3

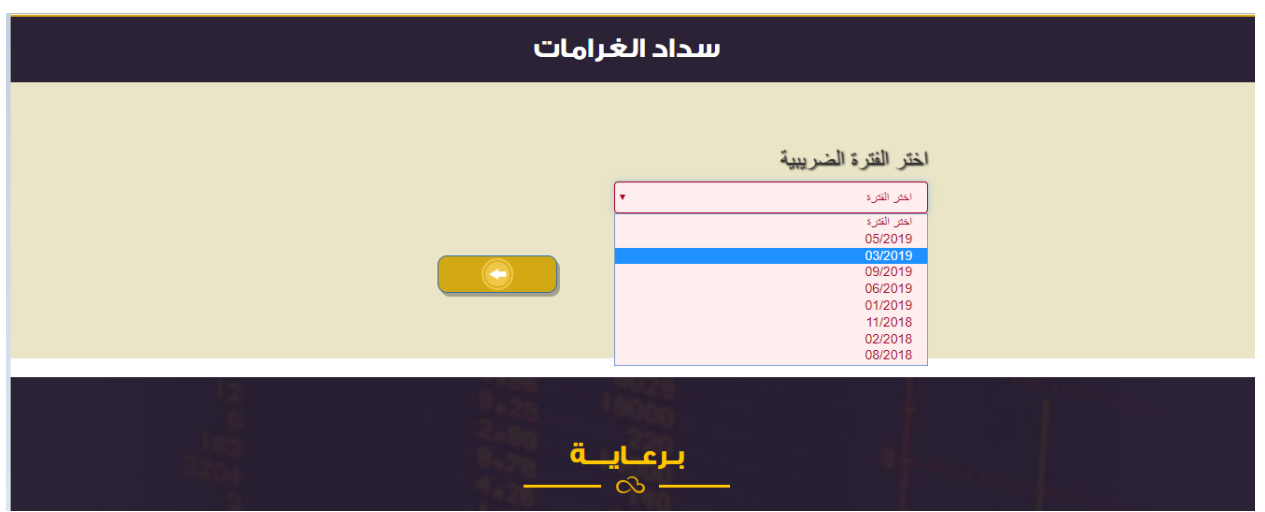

# & 4 (كما تم التوضيح عاليه)

#### **ثاني حالة ) : ف ي ً** <u>اً: في حالة (عدم قبول التصالح):</u>

### 7. وعند الضغط على (لا أقبل التصالح) تظهر شاشه ... تظهر شاشة في سؤال (هل أنت متأكد من ر

### للصورة ادناه ً<br>أ عدم قبول التصالح) طبقاً

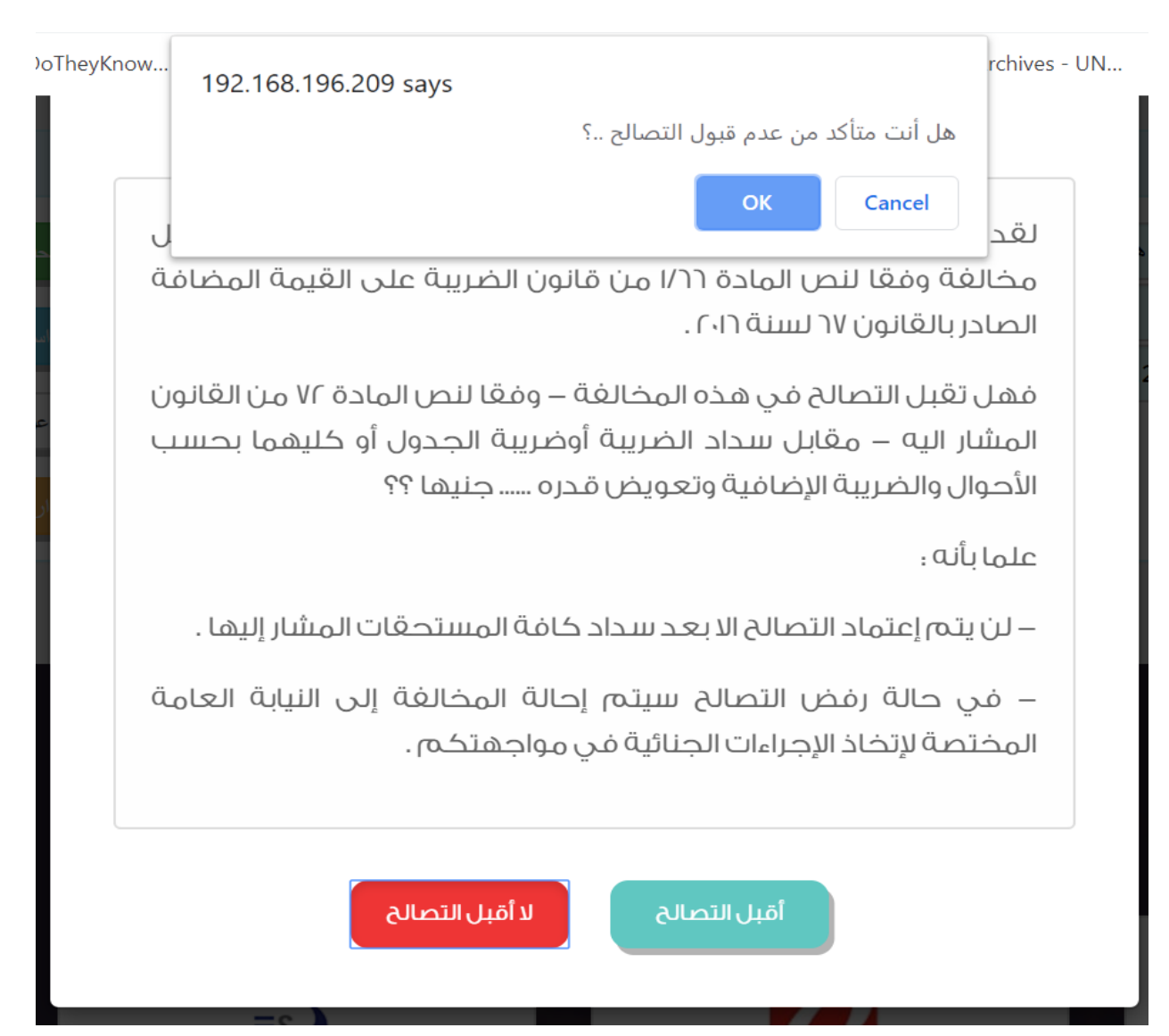

8. وبعد ذلك تظهر رسالة (لقد رفضت قبول التصالح) ... وفور قيام الممول بالضغط على (OK)

يستطيع الممول الاستفادة من خدمات الموقع بشكل طبيعي على أن تتخذ المصلحة الاجراءات

القانونية

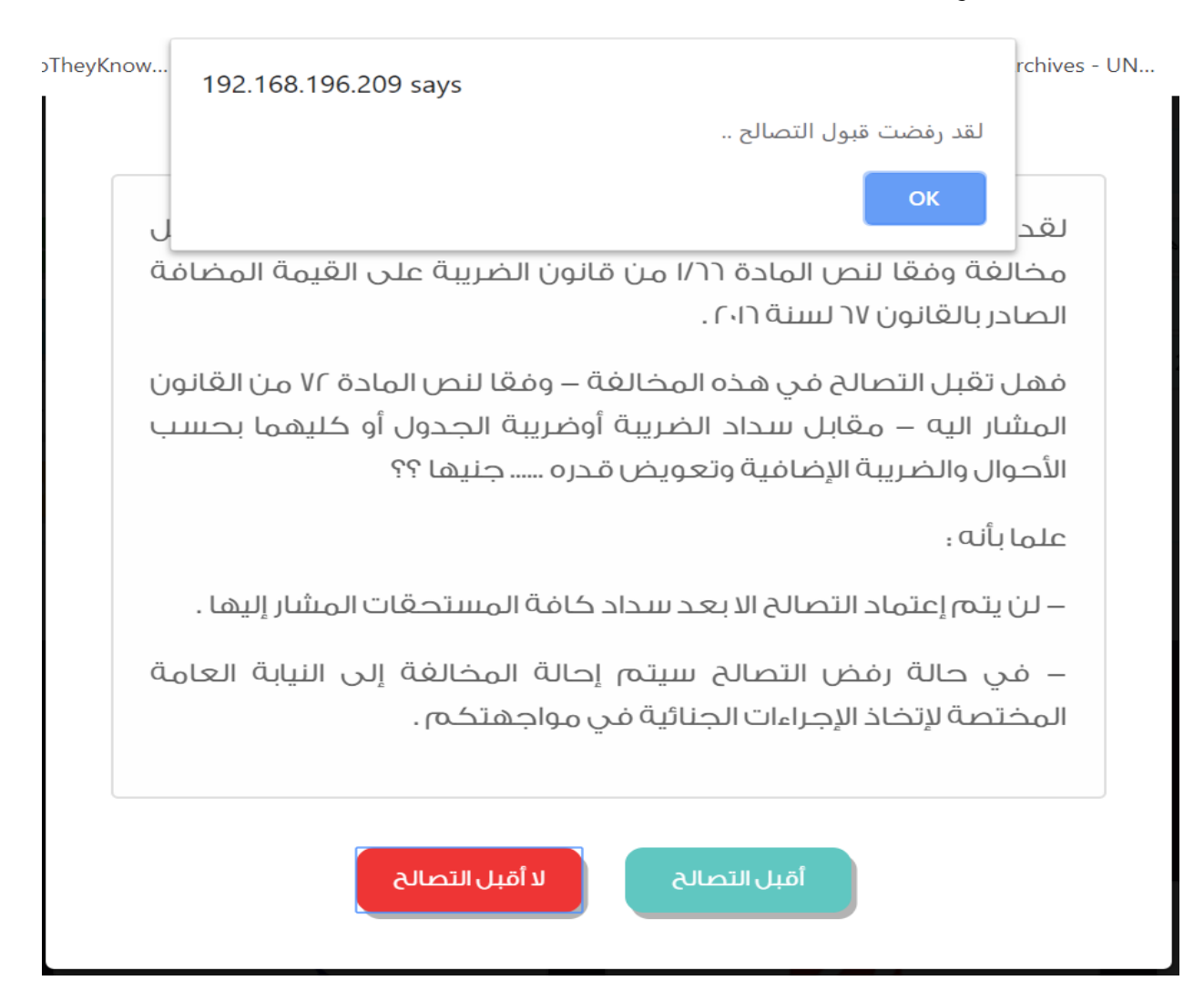